# **AirID Mini - User Manual**

Thank you for purchasing the AirID Smart Card Reader. Before using AirID, please take the time to read this user manual, to learn about all the features and capabilities of your new AirID.

#### **Table of Content**

- [1. About This Guide](#page-1-0)
	- [1.1. Typographical Conventions](#page-1-1)
- [2. Device Layout](#page-1-2)
	- [2.1. Overview](#page-1-3)
		- [2.2. Package Contents](#page-1-4)
		- [2.3. Hardware Features](#page-2-0)
- [3. Menu Layout](#page-3-0)
	- [3.1. AirID](#page-3-1)
		- [3.2. Connection](#page-3-2)
		- [3.3. Pairing Code](#page-4-0)
		- [3.4. Settings](#page-4-1)
		- [3.5. AirID Info](#page-6-0)
		- [3.6. Preferred Device](#page-7-0)
- [4. Firmware Update](#page-7-1)
- [5. Using AirID](#page-8-0)
	- [5.1. Windows](#page-8-1)
		- [5.1.1. AirID system requirements](#page-8-2)
		- [5.1.2. Installation and Pairing](#page-8-3)
		- [5.1.3. Silent Installation of the Driver](#page-10-0)
		- [5.1.4. Remove the Pairing](#page-11-0)
	- [5.2. iOS](#page-11-1)
		- [5.2.1. AirID system requirements](#page-11-2)
		- [5.2.2. AirID Integration](#page-11-3)
		- [5.2.3. Pairing](#page-12-0)
		- [5.2.4. Remove the Pairing](#page-12-1)
	- [5.3. Android](#page-12-2)
		- [5.3.1. AirID system requirements](#page-12-3)
		- [5.3.2. AirID Integration](#page-13-0) [5.3.3. Pairing](#page-13-1)
		-
		- [5.3.4. Remove the Pairing](#page-13-2)
	- [5.4. macOS](#page-13-3) • [5.5. Linux](#page-14-0)
	- [5.6. AirID Central Application](#page-14-1)
		- [5.6.1. AirID Central with Windows](#page-15-0)
- [6. Technical Specification](#page-16-0)
- [7. Safety Instructions](#page-17-0)
- [8. Disposal and Recycling](#page-17-1)
- [9. Maintenance and Care](#page-17-2)
- [10. Warranty/ License/ Technical Support](#page-17-3)

#### **Intended Use**

AirID is a wireless smart card reader that you can carry with you at all times. The AirID reader communicates via a secure Bluetooth Low Energy (BLE) connection with your device and makes the inserted smart card available for cryptographical operations such as data encryption or authentication.

#### **Questions / Support**

For more information about our products visit our website:<https://certgate.com/en/>

You can also visit our [https://airid.com/service-portal](https://jira.certgate.com/servicedesk/customer/user/login?destination=portals) or directly create a support ticket

[create a support request](https://jira.certgate.com/servicedesk/customer/user/login?destination=portals)

**certgate GmbH**

Kaiserswerther Straße 45

40477 Düsseldorf

Germany

Tel.: +49 (0) 911 93523 0

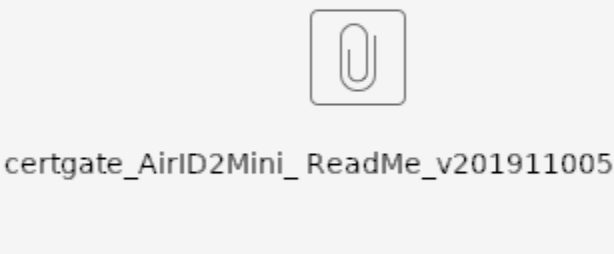

READ ME FIRST - Setup Guide for AirID2 Mini

Email: [info@certgate.com](mailto:info@certgate.com)

Website: <https://certgate.com/en/>

certgate GmbH 2019, All rights reserved

# <span id="page-1-0"></span>1. About This Guide

This guide provides step-by-step instructions to help customers using the AirID on different platforms and contains also all the necessary information for application developers needed to use certgate's AirID Bluetooth reader with their apps.

### <span id="page-1-1"></span>1.1. Typographical Conventions

The following kinds of text formatting and icons identify special information in this document: Warning

Warnings mark situations where loss of data or misconfiguration of the device is possible if the instructions are not obeyed **Note** 

Notes provide additional information on a topic and emphasize important facts and considerations

Tip

Tips provide best practices and recommendations

**Code**

Code and or command line examples

#### **Parameters**

```
Parameter and attribute names
```
# <span id="page-1-2"></span>2. Device Layout

### <span id="page-1-3"></span>2.1. Overview

#### **Device Description**

AirID Mini is a wireless, flexible smart card reader in a very small form factor. AirID Mini connects to smartphones, tablets, laptops or non mobile systems via BluetoothLE, NFC and USB. AirID2 Mini provides a smart card (ID-000 / mini SIM card size) slot and works with almost all standard smart card types, i.e. CardOS, TCOS, PIV, CAC, TikToK, JAVA and others. The BluetoothLE connection of AirID Mini is protected by an additional AES256 encryption.

AirID is powered by a rechargeable Li-Po battery. The battery is charged by plugging the AirID into either a computer or external USB wall adapter using the USB cable provided. The LCD display shows all setting information and status of the reader. The user-friendly control element helps you to navigate through the settings of the device.

#### **Bluetooth Connected Mode Usage**

With the AirID it is possible to protect Apps with smart card based-security via Bluetooth Low Energy (BLE).

Note: Because of the sandbox architecture of iOS and Android, the AirID driver needs to be integrated into an app to use AirID with this specific app.

Examples of apps with AirID integration:

- SecurePIM by Virtual Solution
- your company specific apps\*

\*contact your company administrator!

If you would like to integrate AirID into your app, contact our support at [support@certgate.com](mailto:support@certgate.com) and get our AirID SDKs for iOS and Android at the [Dow](https://confluence.certgate.com/display/DEMTHSP/Download+Center) [nload Center](https://confluence.certgate.com/display/DEMTHSP/Download+Center).

#### **USB Connected Mode Usage**

<span id="page-1-4"></span>AirID can be used as a standard USB CCID reader on all most all PCs with a common operating system supporting the CCID standard (Windows, OS X and Linux etc.).

## 2.2. Package Contents

Check the product box for the following items:

- AirID Mini smart card reader including Java Card
- USB cable
- Read Me First

Before start-up, ensure that the two safety seals are undamaged.

If the safety seals are damaged, it is suspected that your device has been altered inadmissibly. In this case, please contact your distributor and do not use the device.

## <span id="page-2-0"></span>2.3. Hardware Features

**Device Features**

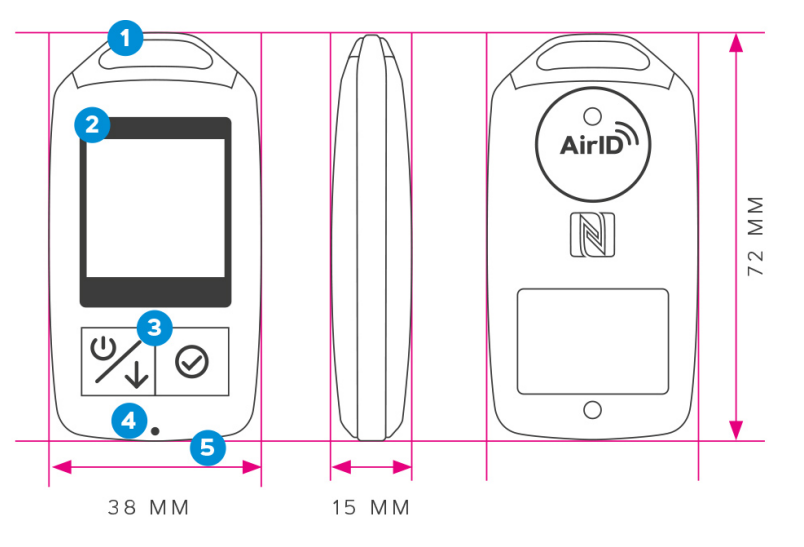

- 1 Keychain
- 2 Low Power LCD Display
- 3 2-button navigation
- 4 LED indicator
- 5 USB interface

If you want to change the inserted smart card, please find the guide here: [How can I change the smart card in AirID Mini?](https://confluence.certgate.com/pages/viewpage.action?pageId=82575803)

#### **Control Element**

AirID Mini is designed for easy menu navigation using a 2-button-navigation.

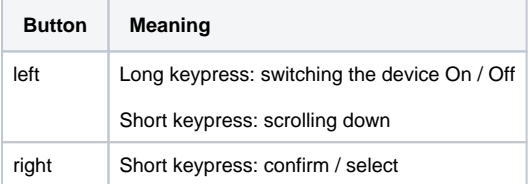

#### **Status Indicator**

Following status indicators exists on AirID Mini

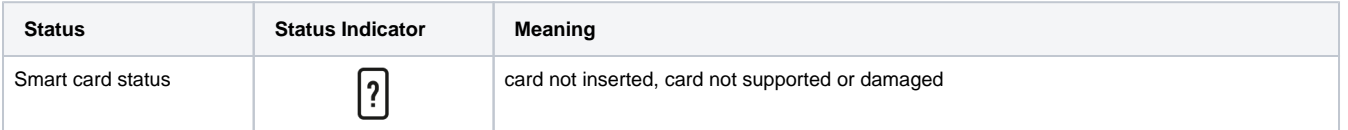

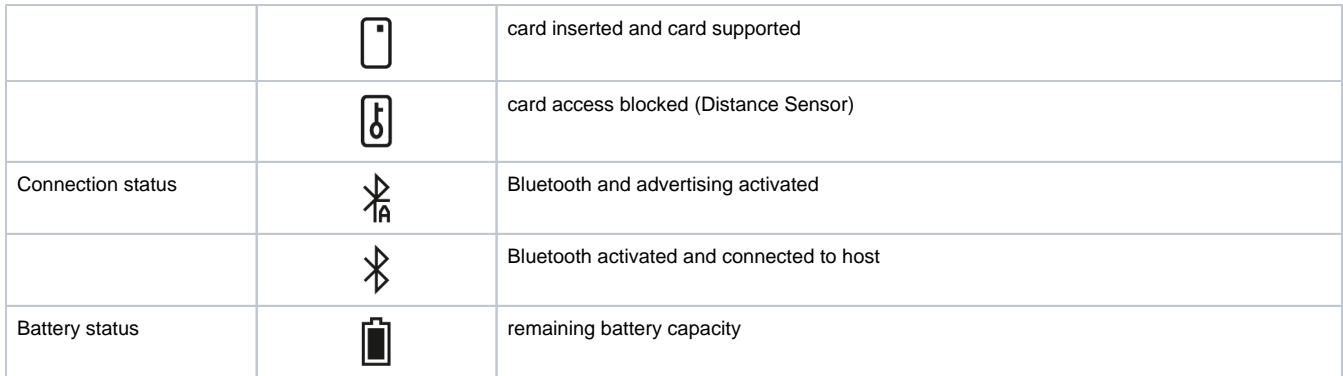

#### **LED Indicator**

Following LED indicators exists on AirID Mini

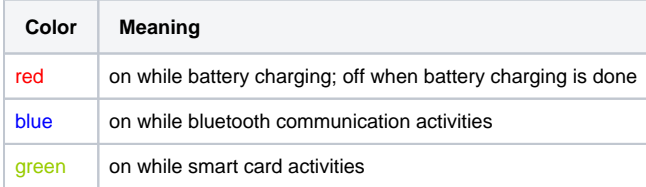

# <span id="page-3-0"></span>3. Menu Layout

In the AirID device menu, you can configure various settings and get status information about your AirID device. You can access the different menu entries by navigating with the control element.

## <span id="page-3-1"></span>3.1. AirID

The **AirID** menu is displayed in the main window and shows the smart card status.

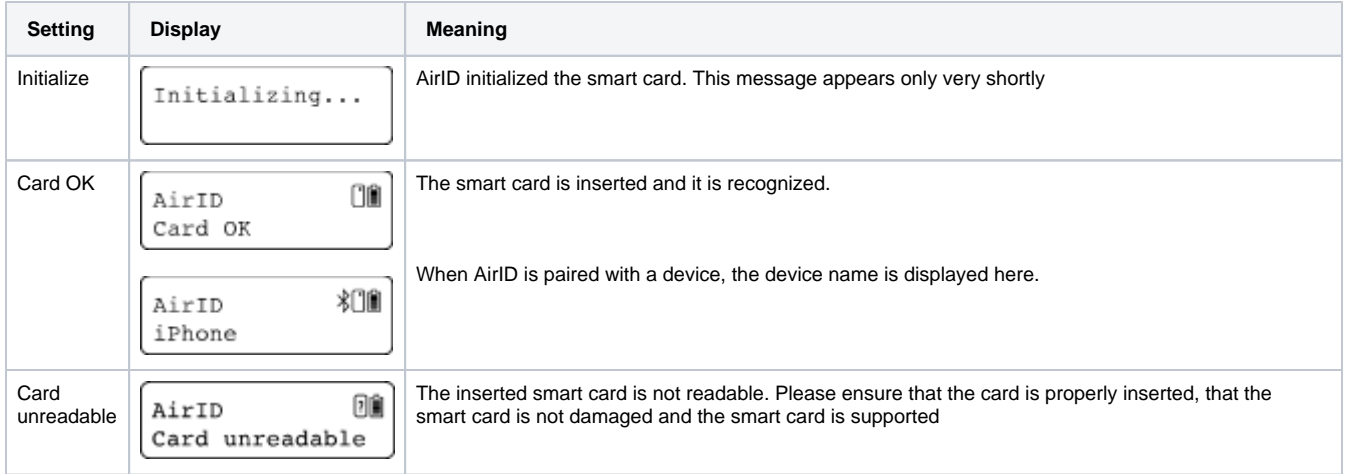

## <span id="page-3-2"></span>3.2. Connection

The **Connection** menu is the second setting when you navigate down. This is used to activate the Bluetooth connection or to terminate the connection.

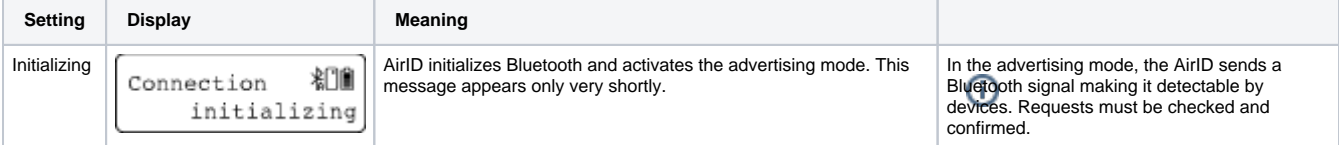

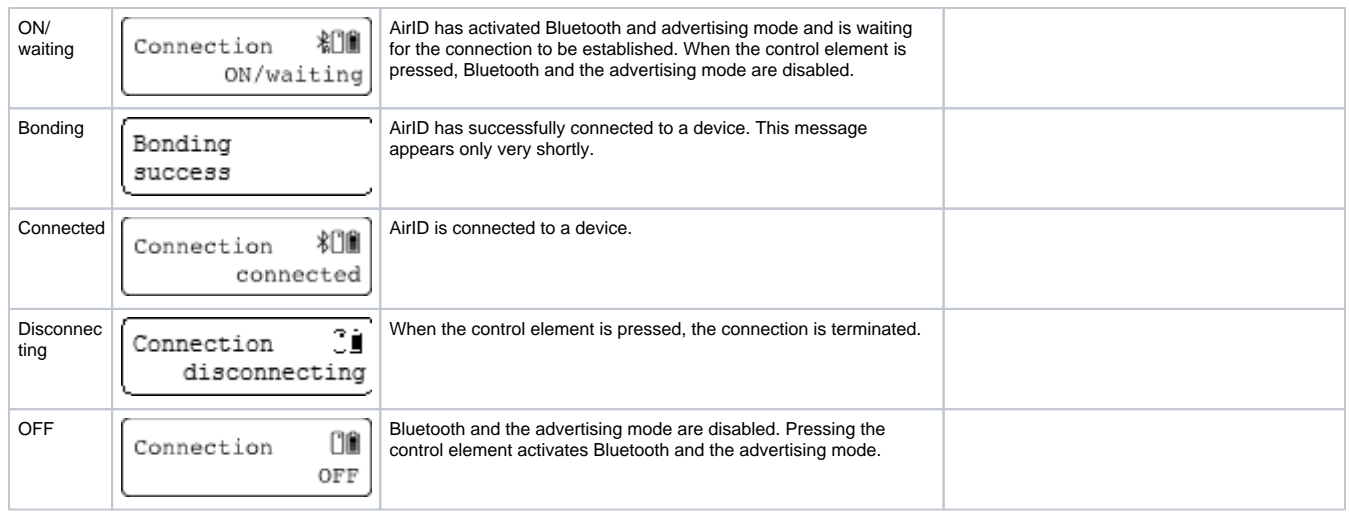

## <span id="page-4-0"></span>3.3. Pairing Code

This item is only shown during the first connection setup with a device and is used to display the pairing code and pairing status.

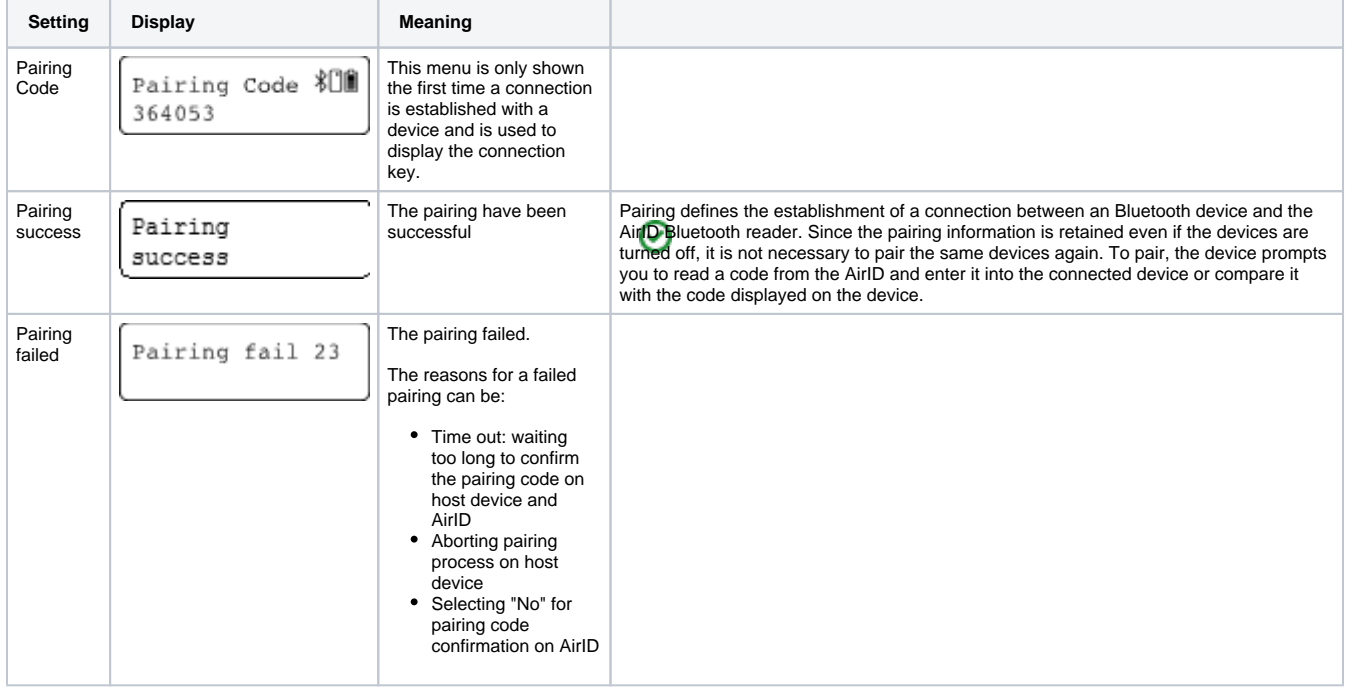

## <span id="page-4-1"></span>3.4. Settings

Under the menu **Settings**, you can configure settings for your AirID. Use the control element to select and confirm the settings.

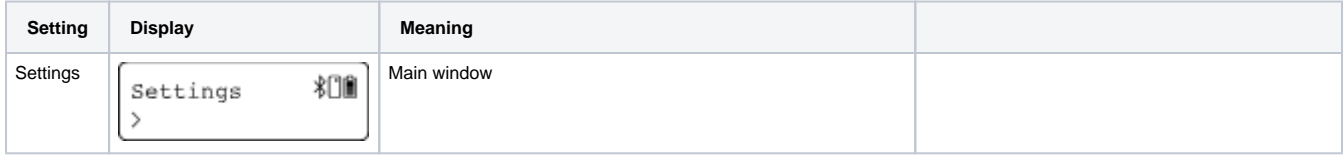

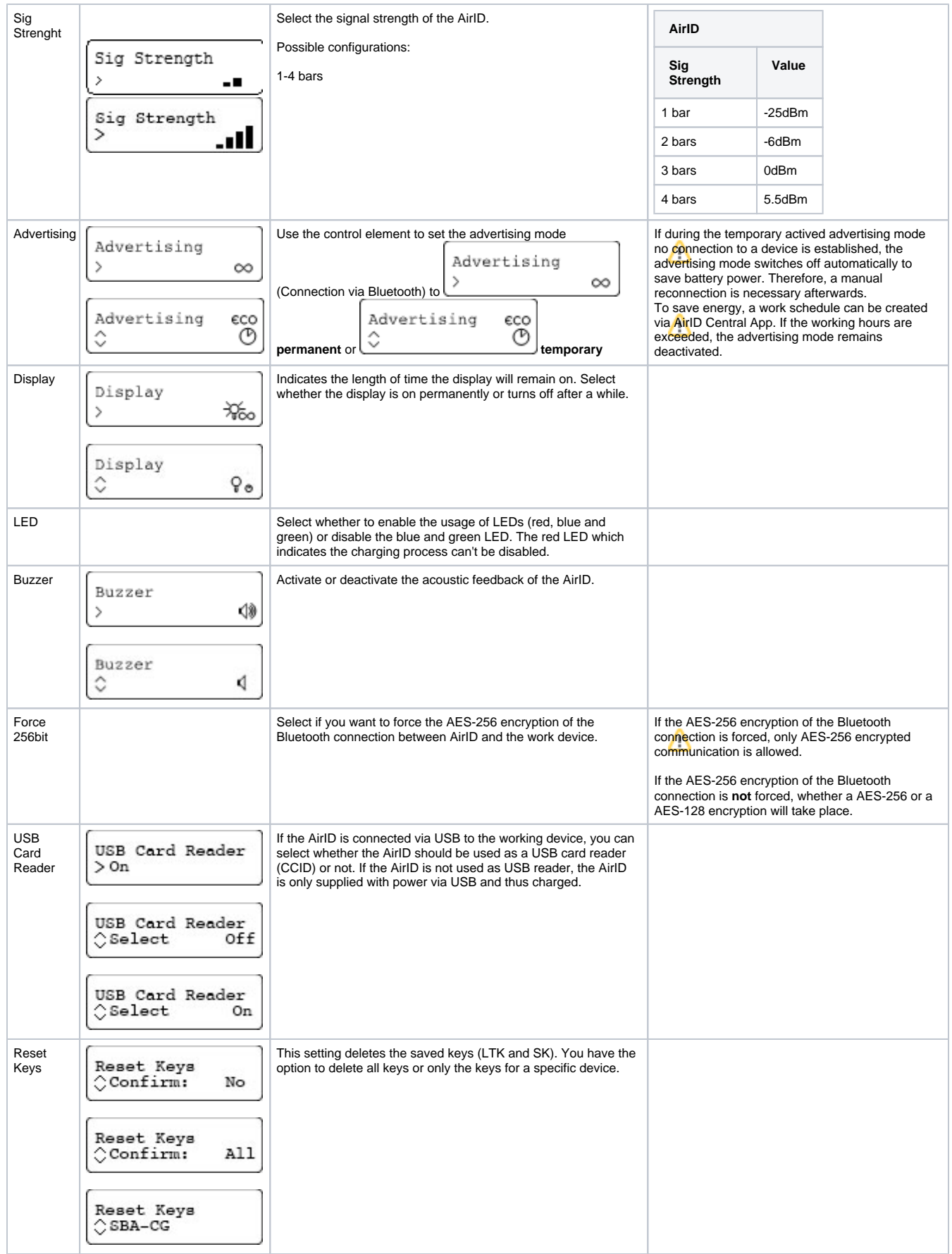

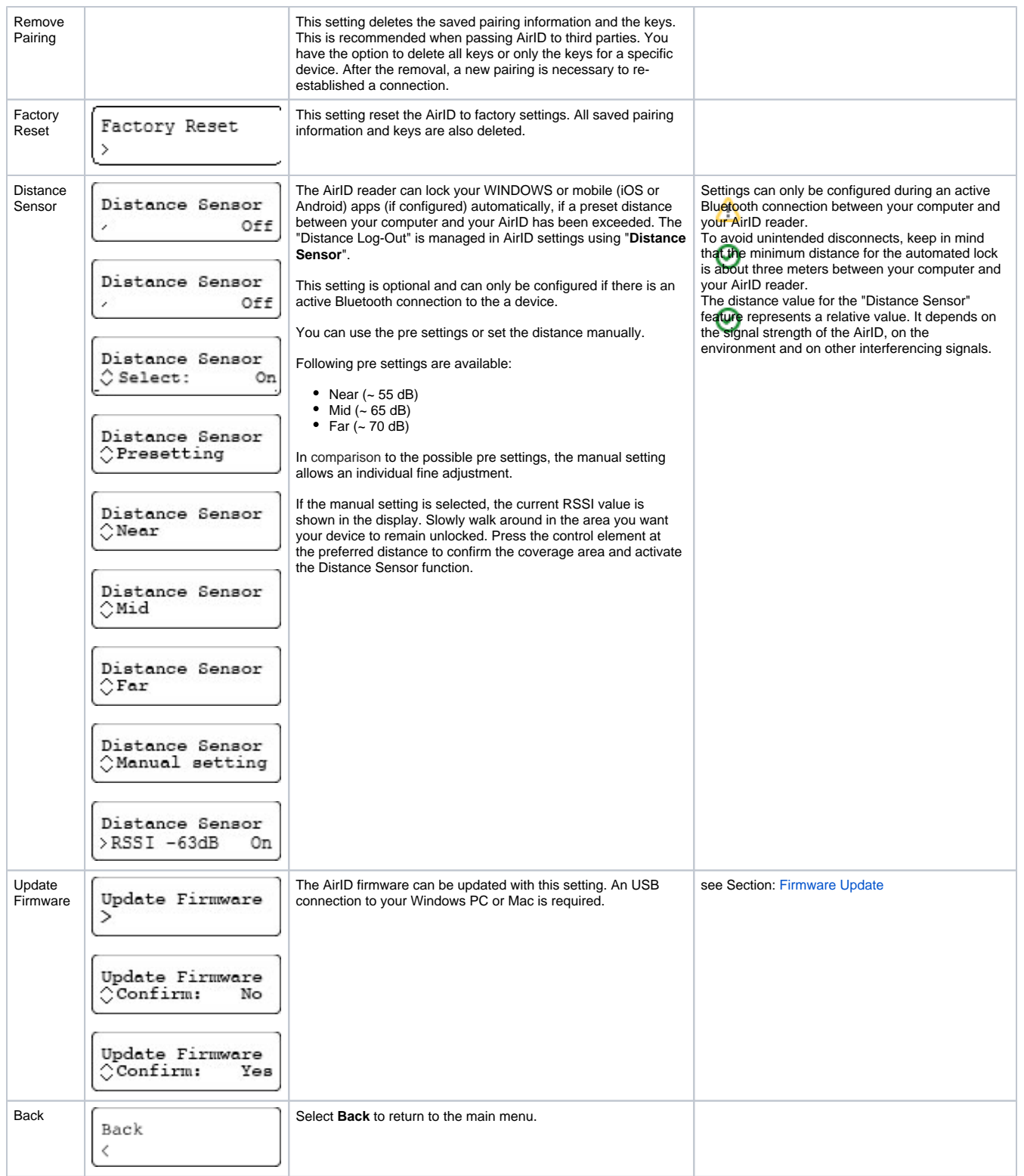

## <span id="page-6-0"></span>3.5. AirID Info

Under AirID Info you will find further information about the AirID.

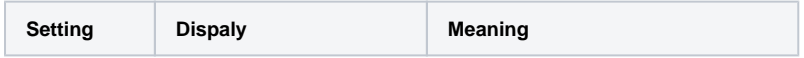

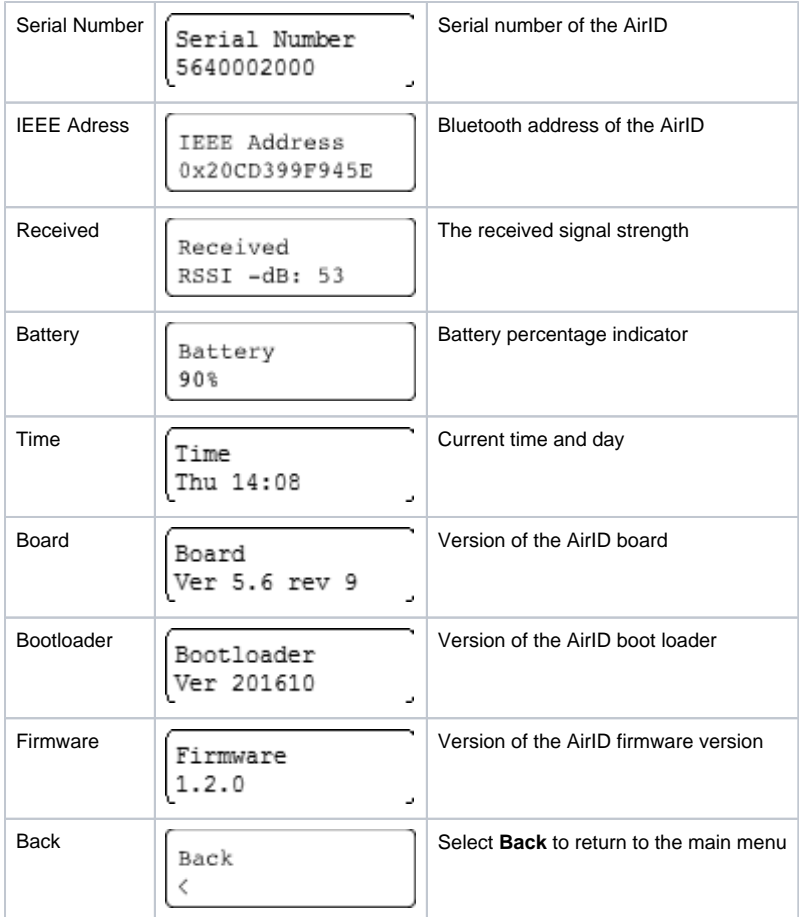

## <span id="page-7-0"></span>3.6. Preferred Device

Under "Prefer Device" the pairing information of the AirID with the already connected devices are stored. From these information you can select to which device the AirID should be connected in the future. All other devices will be ignored.

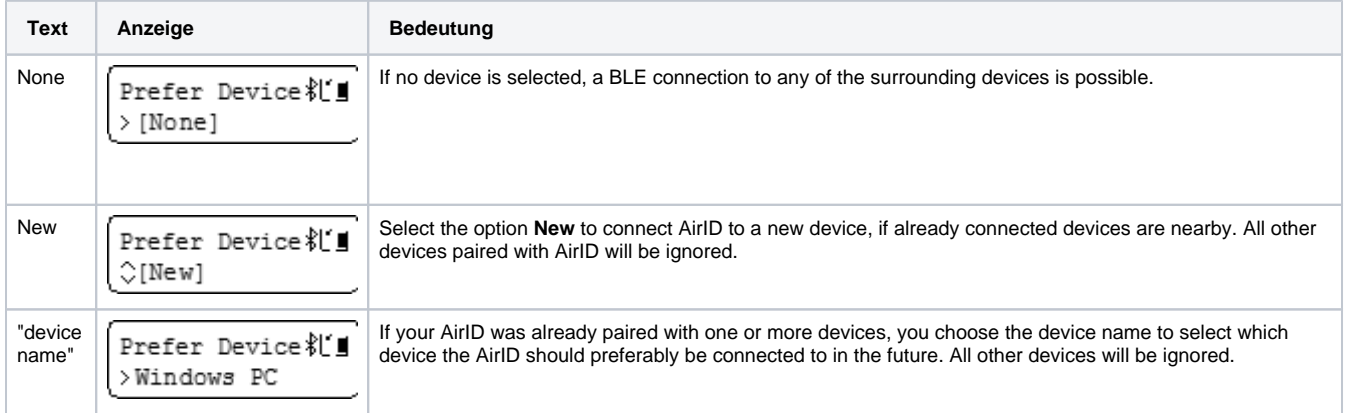

The pairing information with up to 10 different devices can be stored at the same time.

# <span id="page-7-1"></span>4. Firmware Update

certgate is constantly working to make AirID even more reliable and faster. Therefore we provide firmware updates for our wireless smartcard readers under [Download Center](https://confluence.certgate.com/display/DEMTHSP/Download+Center) from time to time. Please install a firmware update as soon as it is available as it improves the reliability of the reader.

The AirID firmware can be updated via USB on Windows or MacOS PCs. Download the latest firmware from our website and unzip the file. Below, you will find the necessary steps for the update.

- 1. Use the control element of the AirID to navigate to **Settings Update Firmware Confirm: Yes**
- 2. The AirID should display: "**Send update or unpower to exit" With a Windows PC**
- 3. Connect your AirID with the USB-cable to a Windows computer or Mac.
- 4. Open the folder with the extracted firmware and run the "**winusb-flash-device.exe**" file
- 5. once the AirID restarts, the update is finished
- **With a MacOS**
- 6. Open the folder with the firmware and run the "**flash-airid.command**" file
- 7. After a successful update the AirID will reboot automatically and can be used as usual
- 8. once the AirID restarts, the update is finished

Firmware older than 1.3.1

- 1. Use the control element of the AirID to navigate to **Settings Update Firmware Confirm: Yes**
- 2. The AirID should display: "**Send update or unpower to exit" With a Windows PC**
- 3. Connect your AirID with the USB-cable to a Windows computer or Mac.
- 4. Open the folder with the extracted firmware and run the "**flash\_gecko.bat**" file
- 5. once the AirID restarts, the update is finished
- **With a MacOS**
- 6. Open the folder with the firmware and run the "**flash-gecko.command**" file
- 7. After a successful update the AirID will reboot automatically and can be used as usual
- 8. once the AirID restarts, the update is finished

If the update fails, the update process is intrerrupted or the AirID doesn't start anymore, go to step 1 and repeat the process.

# <span id="page-8-0"></span>5. Using AirID

AirID supports various operating systems like Windows, MacOS, Linux, iOS and Android. The basic requirement is the Bluetooth Low Energy functionality of the device. When AirID is successfully paired and the driver is installed, the inserted smart card is available to be used for cryptographic operations such as authentication or data encryption. This requires an applet on the smart card and the corresponding middleware for the operating system used.

The AirID software consists of two components:

- 1. **AirID drivers**, which ensures the communication between the AirID and the operating system, must be installed additionally depending on the platform or is already integrated in the Apps and solutions of third party vendors.
- 2. **AirID Central App** a management software for your AirID forming the basis for usage of the device. The tool provides you with information and setting options for your AirID when your reader is connected to your device.

AirID can be used with different terminals and platforms, but not in parallel operation.

### <span id="page-8-1"></span>5.1. Windows

With Windows, there is a system-wide smart card support using AirID.

### <span id="page-8-2"></span>**5.1.1. AirID system requirements**

In order to use AirID with your Windows device, a Windows 10 system with a Bluetooth Low Energy 4.0/4.2 support is required.

For workstations without built in Bluetooth Low Energy 4.0/4.2 capabilities, a USB Bluetooth Donlge or the [AirID Bridge](https://confluence.certgate.com/display/DEMTHSP/AirID+BRIDGE) - an USB Bluetooth connector - MUST be used to provide connectivity.

Since Windows 7 doesn't support the Bluetooth Low Energy standard, a [AirID Bridge](https://confluence.certgate.com/display/DEMTHSP/AirID+BRIDGE) is required additionally.

### <span id="page-8-3"></span>**5.1.2. Installation and Pairing**

#### 1

2

**Installer Download**

Download the latest Windows installer - a zipped .exe file - for Windows at the [Download Center.](https://confluence.certgate.com/display/DEMTHSP/Download+Center#AirIDFamily-DownloadCenter-Win1)

**Driver and App Installation**

Unzip and double click on the .exe installer file.

Follow the instructions in the installation wizard to install the AirID Windows driver and the AirID Central App.

#### 3 **Bluetooth Pairing**

1. Power on your smart card reader

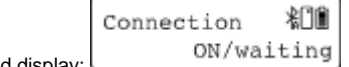

- 2. Make sure that Bluetooth is activated at your reader by pressing the AirID control element. AirID should display:
- 3. Open Windows "**Settings Devices Bluetooth**" and make sure, that Bluetooth is activated.
- 4. Click "**Add a Bluetooth device**" and your AirID should be listed with its serial number. Select the reader you want to connect with.
- 5. For secure pairing, compare the displayed code on AirID with the code displayed on the host system and confirm the pairing code by pressing the jog dial on your AirID.

After successful pairing, "**Your device is ready to go!**" and the AirID serial number will be displayed on the Windows system and the device name of the paired device will be displayed on the AirID.

If there are any problems with the pairing process, restart the process. If necessary, delete the stored pairing information (see [Remove the Pairing](#page-11-0))

After the driver has been successfully installed and paired, AirID is displayed as follows under **Device Manager.** AirID is detected as "Microsoft USBCCID Smartcard Reader" if it is connected via USB.

#### Device Manager File Action View Help 前 圓 ? 雨 9  $\mathbb{R}$   $\times$   $\circ$ **68 A** DESKTOP-RCTA47P  $>$   $\mathbb{I}$  Audio inputs and outputs v & Bluetooth AirlD 5710000606 **8** Generic Bluetooth Radio Microsoft Bluetooth Enumerator Microsoft Bluetooth LE Enumerator  $\sum$  Computer  $\sum$  Disk drives Display adapters  $\rightarrow$ DVD/CD-ROM drives  $\rightarrow$ Floppy disk drives  $\rightarrow$ Floppy drive controllers  $\rightarrow$ > Muman Interface Devices > B IDE ATA/ATAPI controllers  $\angle$   $\equiv$  Keyboards Mice and other pointing devices  $\rightarrow$  $\sum$  Monitors > Network adapters Ports (COM & LPT)  $\rightarrow$  $\sum$  Print queues  $\triangleright$   $\blacksquare$  Processors Smart card readers  $\Box$  AirlD Microsoft Usbccid Smartcard Reader (WUDF) **v Smart** cards In Identity Device (Microsoft Generic Profile) Software devices  $\rightarrow$ Sound, video and game controllers  $\rightarrow$ > Storage controllers System devices  $\rightarrow$ Universal Serial Bus controllers  $\rightarrow$

### <span id="page-10-0"></span>**5.1.3. Silent Installation of the Driver**

Silent installation is used for installation of the AirID driver without user interaction, usually from a batch file or other script.

To perform a silent install using the ZIP format driver, extract the ZIP file, then run the AirID Installer .EXE program for the driver with the following comand line switch:

**Command Line** "<Filename>.exe" /install /quiet /log "<Filename for Logfile.txt>"

Any problem can be found in the log file.

The command to uninstall the software package is as follows:

#### **Command Line**

```
"<Filename>.exe" /uninstall /quiet /log "<Filename for Logfile.txt>"
```
#### The optional parameter are:

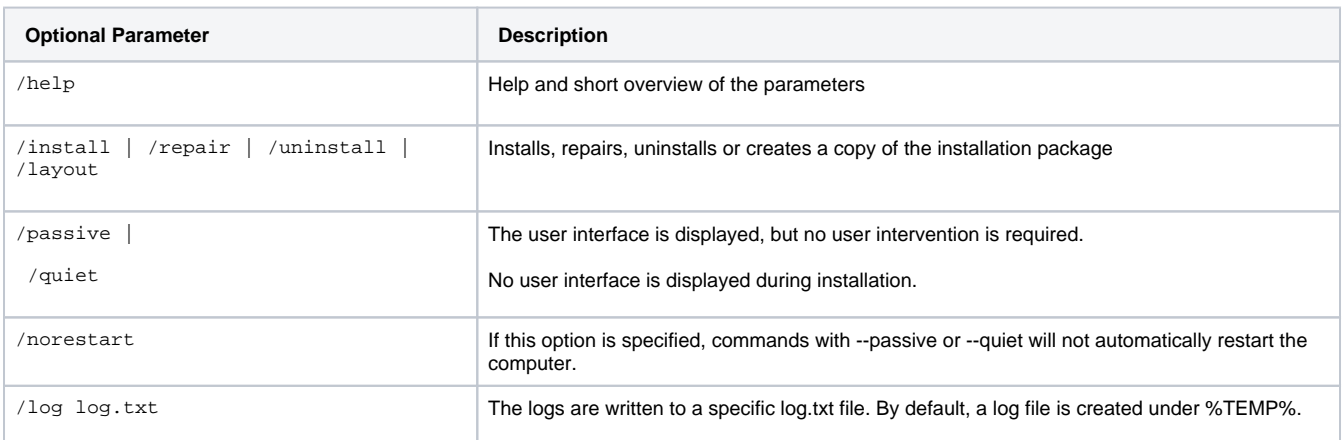

Note, that installing Software or Drivers on Windows Systems typically requires local or Enterprise Admin Rights depending on your Company Policies.

### <span id="page-11-0"></span>**5.1.4. Remove the Pairing**

The pairing information are stored on both, the Windows system and AirID. To terminate the connection completely, the information on both sides must be removed.

#### **On Windows**

- 1. Open the Bluetooth settings on Windows (**Settings Devices Bluetooth**)
- 2. Select the corresponding AirID using the displayed serial number and click on "**Remove Device**"
- 3. Click "**Yes**" to confirm the removal of the device.

#### **On AirID**

#### **Remove all pairing information**

To remove all stored pairing information from AirID, use the control element to select **Settings Remove Pairing Remove all**.

#### **Remove specific pairing information**

To remove specific pairing information from AirID, use the control element to select **Settings Remove Pairing Remove "device name"**.

The pairing information can also be removed via AirID Central App. To do this, go to the paired devices view, select the corresponding device from the list and click **Delete.**

### <span id="page-11-1"></span>5.2. iOS

With iOS, a system-wide support of smart cards and card readers is not possible. In order to use AirID with a specific app, the AirID driver needs to be integrated into this app.

The connection to the iOS device is only active when the app in foreground is open. As soon as the app goes into the background, the Bluetooth connection to the AirID is released again.

### <span id="page-11-2"></span>**5.2.1. AirID system requirements**

In order to use AirID with your iOS device, the iOS version 10.3.3 upwards is required.

### <span id="page-11-3"></span>**5.2.2. AirID Integration**

There are two possible options for integration of AirID which can be used:

- 1. Complete integration of AirID driver and AirID Central functionality into the third party app
- 2. Only integration of AirID driver into the third party app and usage of AirID Central app in addition (interaction of the apps via keychain)

Depending on the form of integration, the Bluetooth pairing process will be done within the third party app (1.) or within the AirID Central app (2.).

For both option a smart card middleware within the third party app is required to use the smart card provided by AirID.

Do you want to integrate AirID to your app? Please contact us at: [support@certgate.com](mailto:support@certgate.com)

### <span id="page-12-0"></span>**5.2.3. Pairing**

1. Power on your smart card reader

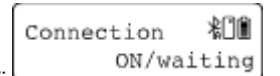

- 2. Make sure that Bluetooth is activated at your reader by pressing the AirID control element. AirID should display: 3. Make sure that Bluetooth is also activated on your mobile device (**Settings Bluetooth On**)
- 4. Open the third party app / AirID Central app and add your AirID. Your AirID should be listed with its serial number. Select the reader you want to connect with.
- 5. Follow the displayed instructions to pair the devices

After succesful pairing, "**Your device is ready to go!**" and the device name of the paired device will be displayed on your AirID.

If you already paired AirID with another device that are switched on and close to you, please navigate to "**Prefer Device**" in the AirID menu press the control element and choose "New". Then press the control element again to confirm.

### <span id="page-12-1"></span>**5.2.4. Remove the Pairing**

The pairing information are stored on both, the iOS device and AirID. To terminate the connection completely, the information on both sides must be removed.

#### **On iOS**

- 1. To remove the device information from the third party app / AirID Central App, forget the stored AirID within the app
- 2. Then, open the Bluetooth system settings on your mobile device (**Settings Bluetooth**)
- 3. Select the AirID from the list by its serial number
- 4. Ignore / Forget the selected device to remove the pairing information

#### **On AirID**

#### **Remove all pairing information**

To remove all stored pairing information from AirID, use the control element to select **Settings Remove Pairing Remove all**.

#### **Remove specific pairing information**

To remove specific pairing information from AirID, use the control element to select **Settings Remove Pairing Remove "device name"**.

The pairing information can also be removed via AirID Central App. To do this, go to the paired devices view, select the corresponding device from the list and click **Delete.**

### <span id="page-12-2"></span>5.3. Android

With Android, a system-wide support of smart cards and card readers is not possible. In order to use AirID with a specific app, the AirID driver needs to be integrated into this app.

The connection to the Android device is only active when the app in foreground is open. As soon as the app goes into the background, the Bluetooth connection to the AirID is released again.

#### <span id="page-12-3"></span>**5.3.1. AirID system requirements**

In order to use AirID with your Android device, the Android version 8.0 (API level 26) upwards is required. Furthermore, a Bluetooth Low Energy functionality is necessary.

Due to the huge amount of variants of Android OS implementations, we can not guarantee the function of AirID SDKs and AirID devices with any Android device. We are only supporting AirD2 in combination of the Enterprise Edition of Samsung Galaxy S8, S9 & S10.

In case of unstable AirID2 - Android connections please contact our support by creating a support ticket:

For more information about our products visit our website:<https://certgate.com/en/>

You can also visit our [https://airid.com/service-portal](https://jira.certgate.com/servicedesk/customer/user/login?destination=portals) or directly create a support ticket

### <span id="page-13-0"></span>**5.3.2. AirID Integration**

There are two possible options for integration of AirID which can be used:

- 1. Complete integration of AirID driver and AirID Central functionality into the third party app
- 2. Only integration of AirID driver into the third party app and usage of AirID Central app in addition (interaction of the apps via keychain)

Depending on the form of integration, the Bluetooth pairing process will be done within the third party app (1.) or within the AirID Central app (2.).

For both option a smart card middleware within the third party app is required to use the smart card provided by AirID.

Do you want to integrate AirID to your app? Please contact us at: [support@certgate.com](mailto:support@certgate.com)

#### <span id="page-13-1"></span>**5.3.3. Pairing**

1. Power on your smart card reader

相直 Connection ON/waiting

- 2. Make sure that Bluetooth is activated at your reader by pressing the AirID control element. AirID should display:
- 3. Make sure that Bluetooth is also activated on your mobile device (**Settings Bluetooth On**)
- 4. Open the third party app / AirID Central app and add your AirID. Your AirID should be listed with its serial number. Select the reader you want to connect with.
- 5. Follow the displayed instructions to pair the devices

After succesful pairing, "**Your device is ready to go!**" and the device name of the paired device will be displayed on your AirID.

If you already paired AirID with another device that are switched on and close to you, please navigate to "**Prefer Device**" in the AirID menu press the control element and choose "New". Then press the control element again to confirm.

### <span id="page-13-2"></span>**5.3.4. Remove the Pairing**

The pairing information are stored on both, the iOS device and AirID. To terminate the connection completely, the information on both sides must be removed.

#### **On Android**

- 1. To remove the device information from the third party app / AirID Central App, forget the stored AirID within the app
- 2. Then, open the Bluetooth system settings on your mobile device (**Settings Bluetooth**)
- 3. Select the AirID from the list by its serial number
- 4. Ignore / Forget the selected device to remove the pairing information

#### **On AirID**

#### **Remove all pairing information**

To remove all stored pairing information from AirID, use the control element to select **Settings Remove Pairing Remove all**.

#### **Remove specific pairing information**

To remove specific pairing information from AirID, use the control element to select **Settings Remove Pairing Remove "device name"**.

The pairing information can also be removed via AirID Central App. To do this, go to the paired devices view, select the corresponding device from the list and click **Delete.**

### <span id="page-13-3"></span>5.4. macOS

At the moment, we are developing a native driver for macOS to enable a system-wide smart card support using AirID. The first version of native support is planned to be available in Q4 / 2019.

To already use AirID with macOS today, the [AirID Bridge](https://confluence.certgate.com/display/DEMTHSP/AirID+BRIDGE) as a connector between both devices is required.

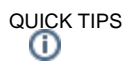

For more information about our products visit our website:<https://certgate.com/en/>

You can also visit our [https://airid.com/service-portal](https://jira.certgate.com/servicedesk/customer/user/login?destination=portals) or directly create a support ticket

[create a support request](https://jira.certgate.com/servicedesk/customer/user/login?destination=portals)

## <span id="page-14-0"></span>5.5. Linux

With Linux, there is a system-wide smart card support using AirID.

As there are many distributions of Linux available, please [create a support request](https://certgate.com/service-portal/) to get the suitable AirID driver for your Linux system.

## <span id="page-14-1"></span>5.6. AirID Central Application

The AirID Central application is the management software for AirID. The AirID Central provides information and setting options for your AirID once your AirID is connected to your working device. If there is no connection, "**No device**" is displayed in the AirID Central.

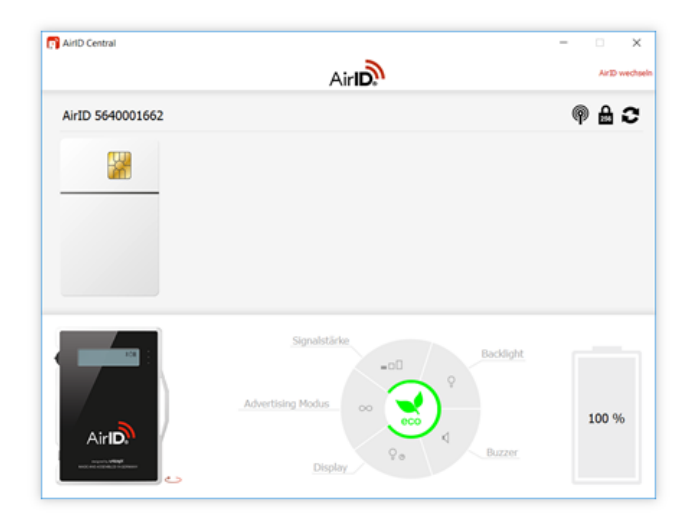

AirID Central provides an overview of:

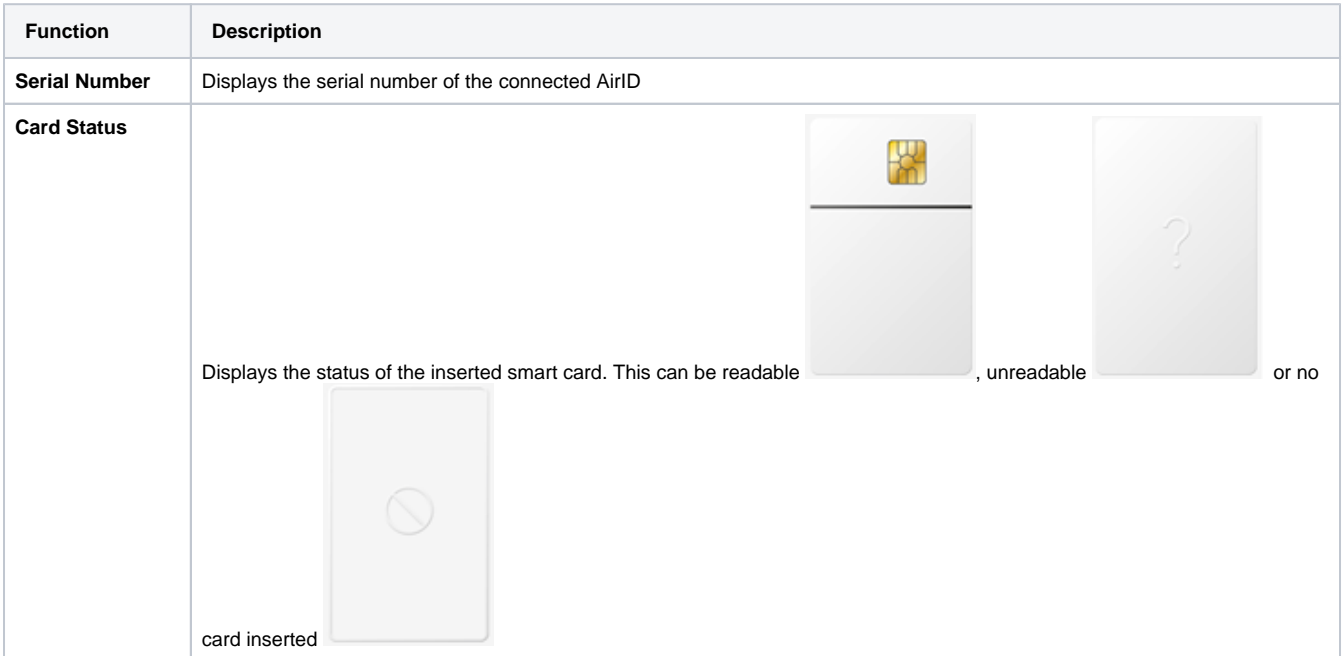

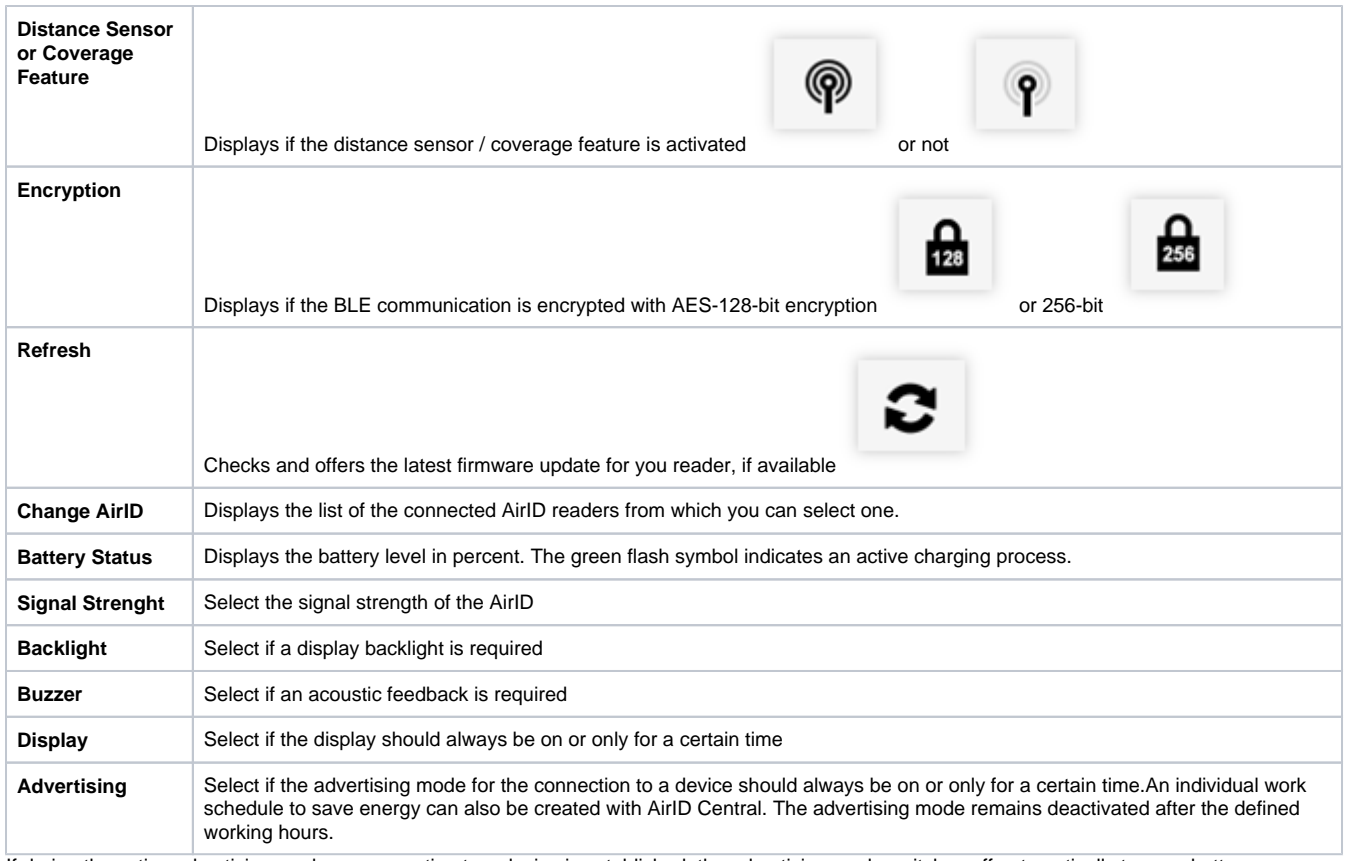

If during the active advertising mode no connection to a device is established, the advertising mode switches off automatically to save battery power. Therefore, a manual reconnection is necessary afterwards.

Additionally, the following AirID information is displayed when clicking on the AirID device picture displayed in the AirID Central App:

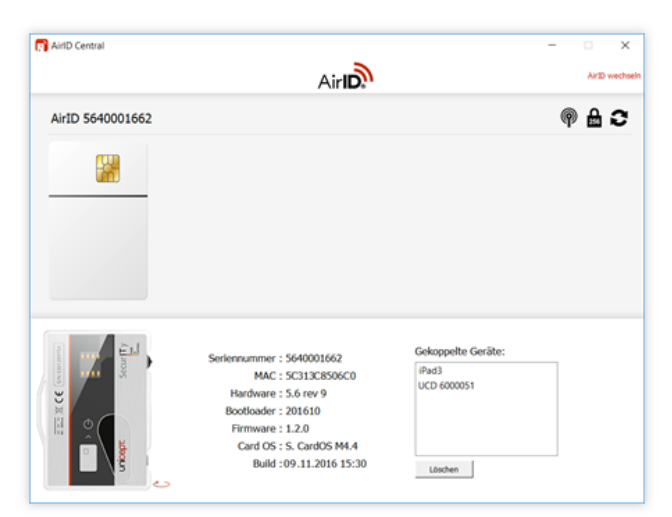

<span id="page-15-0"></span>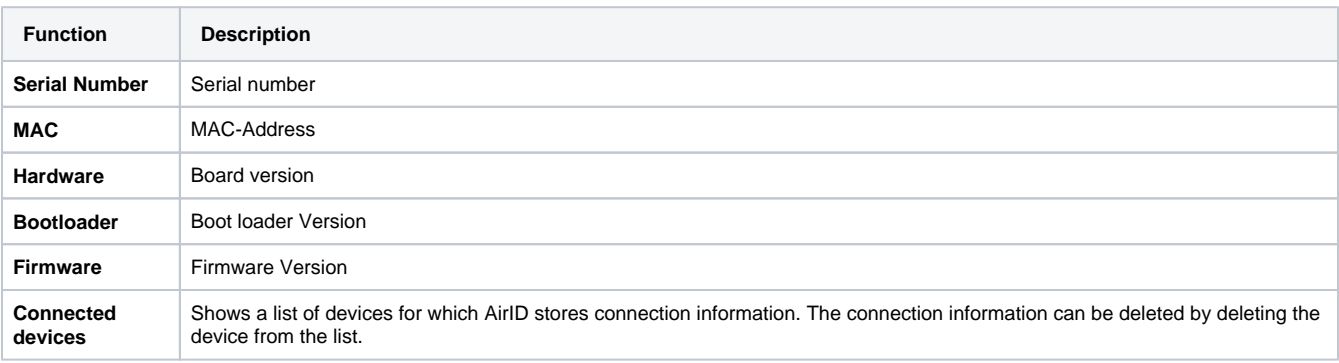

### **5.6.1. AirID Central with Windows**

Additionally to the information mentioned above, there are some application functions especially for the Windows platform.

A right click on the AirID Central icon in the Windows notification area opens a menu with the following application functions:

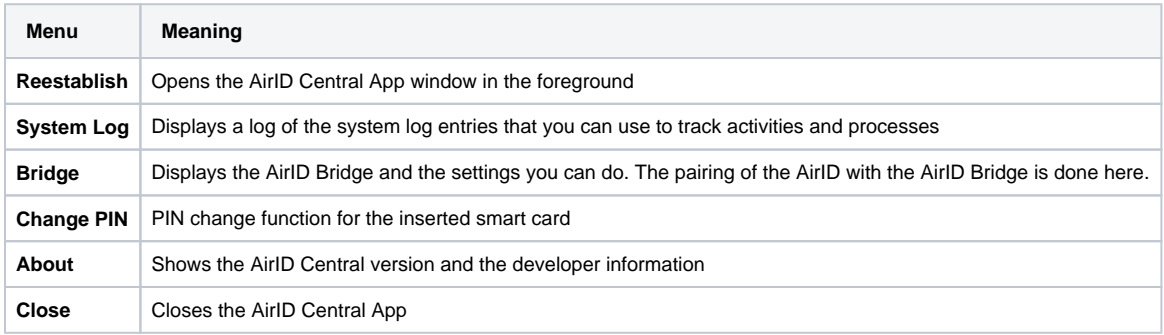

# <span id="page-16-0"></span>6. Technical Specification

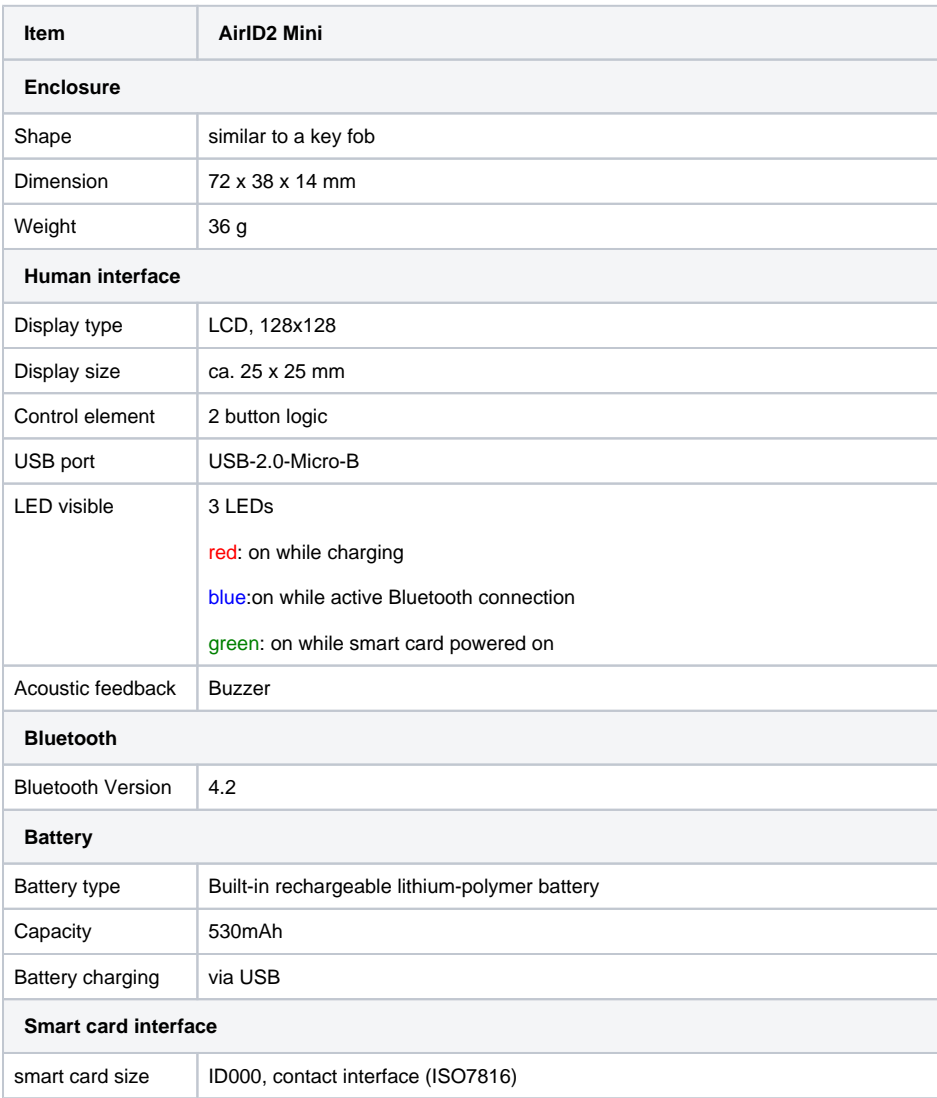

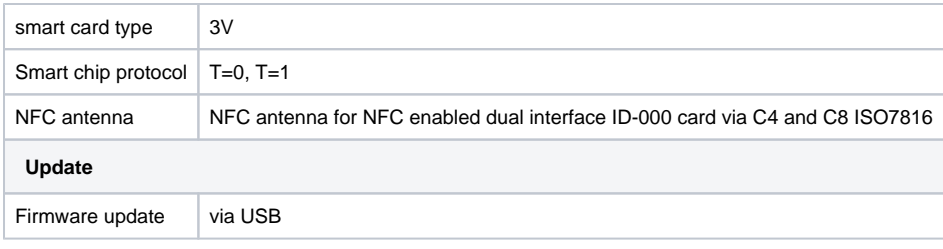

# <span id="page-17-0"></span>7. Safety Instructions

- Protect the device from dirt, dust, moisture, chemicals and extreme temperatures and use it only in dry rooms.
- Use only original, approved accessories intended for this purpose for the device.
- $\bullet$ Do not use the product in the immediate vicinity of heating, other heat sources or in direct sunlight.
- The device is approved for an operating temperature range of -10 °C to +60 °C.
- The approved temperature range during charging is between 0 °C and +45 °C.
- Do not expose the device directly to magnetic sources.
- Do not drop the product and do not expose it to violent shocks, drops, shocks or vibrations of any kind.
- Do not attempt to service or repair the product yourself or have it serviced or repaired by an unauthorized service or person.
- Do not make any unauthorized modifications to the software or hardware.
- Do not open or operate the product if damaged.
- Do not insert foreign objects into the card slot. The opening slot is intended exclusively for inserting a smart card.
- Improper use may damage the product or connected devices.
- To charge the battery, use only standardized charging cables and power sources (5V DC; min. 500mA) to avoid overcharging. This could damage the battery.

Environment Temperature Range:

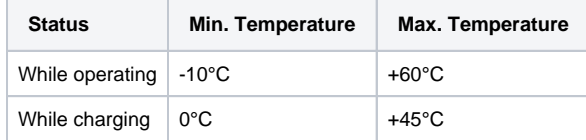

# <span id="page-17-1"></span>8. Disposal and Recycling

The device must not be disposed of with household waste. B2B equipment must be returned to the manufacturer.

# <span id="page-17-2"></span>9. Maintenance and Care

Clean the device only with a soft, clean and dry cloth. Do not expose the device to harsh chemicals, cleaning solutions or strong cleaning agents. Do not allow liquid to penetrate the product.

# <span id="page-17-3"></span>10. Warranty/ License/ Technical Support

Please note our regulations at [Terms and Conditions & Legal Documents](https://confluence.certgate.com/pages/viewpage.action?pageId=55151514)

Please note that only customer with a valid support and maintenance agreement are authorized to get free support services.